## SAWS Requisition Approver Reports

## Navigation: Reports  $\rightarrow$  Budget Reports  $\rightarrow$  Budget vs Actual

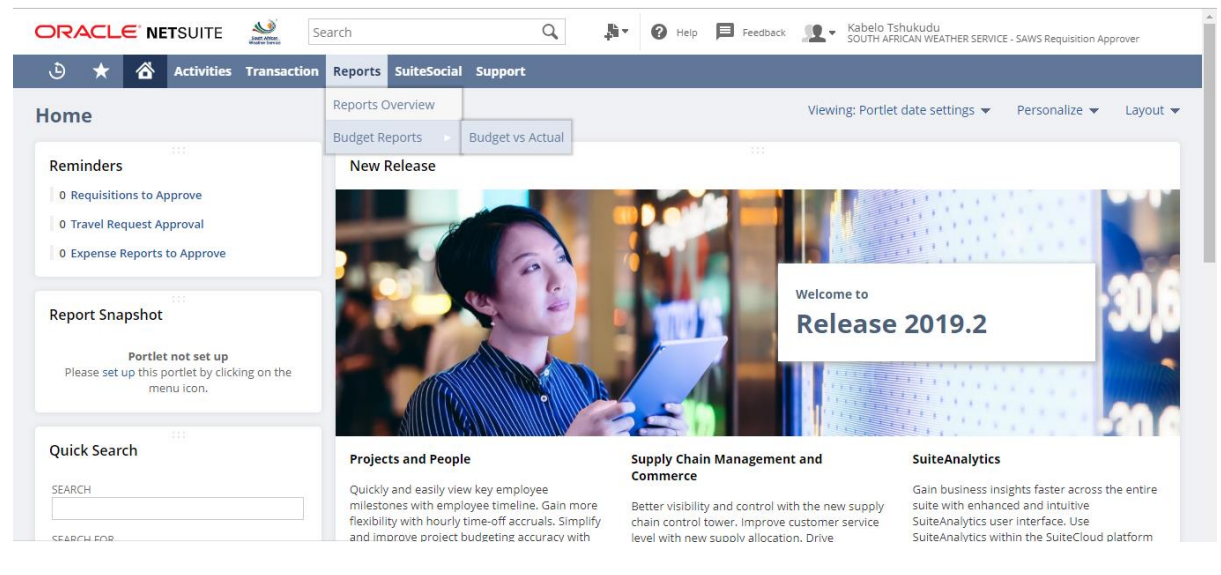

## SAWS Budget vs. Actual Approver report is displayed

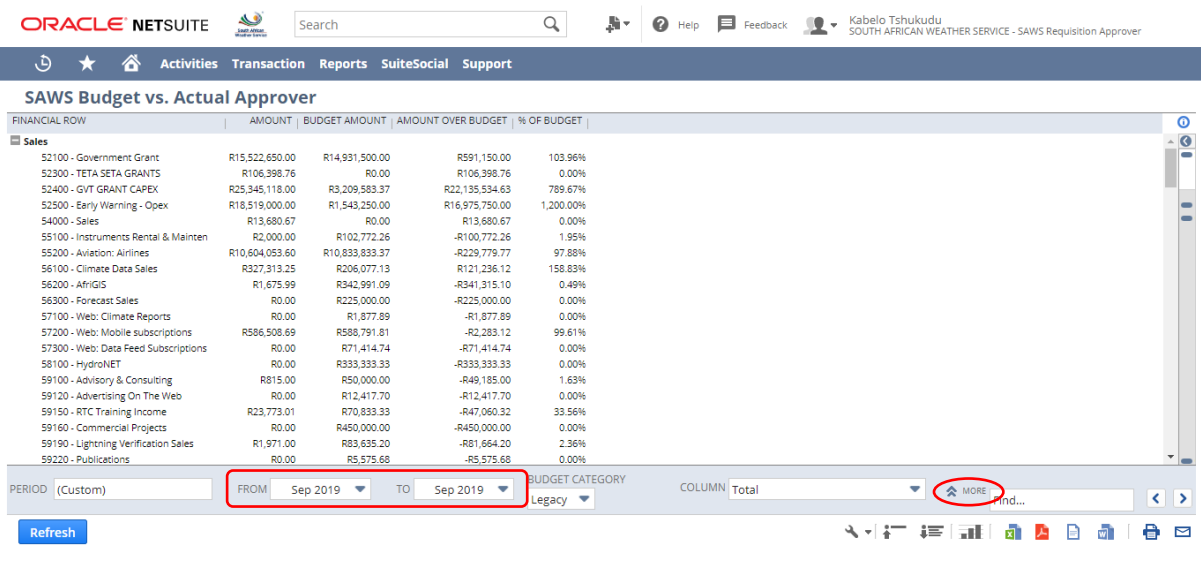

- Select 'From' or 'To' date parameters as per your request Month fields.
- $\triangleright$  Click on  $\hat{\mathbf{X}}$  MORE to select your respective Cost Center.

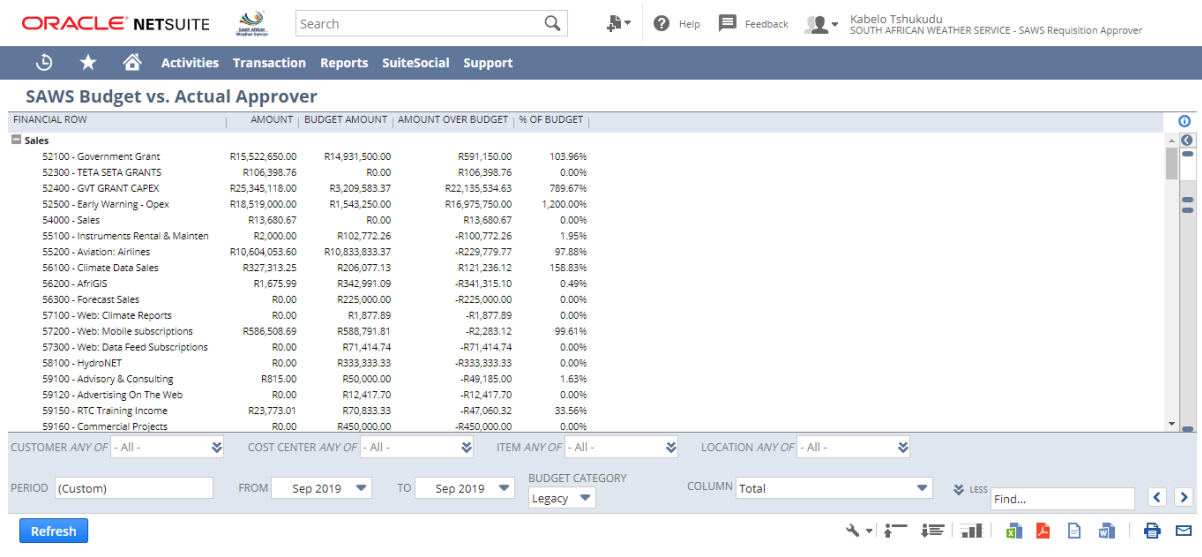

# $\triangleright$  Select your Cost Center by clicking  $\triangleright$

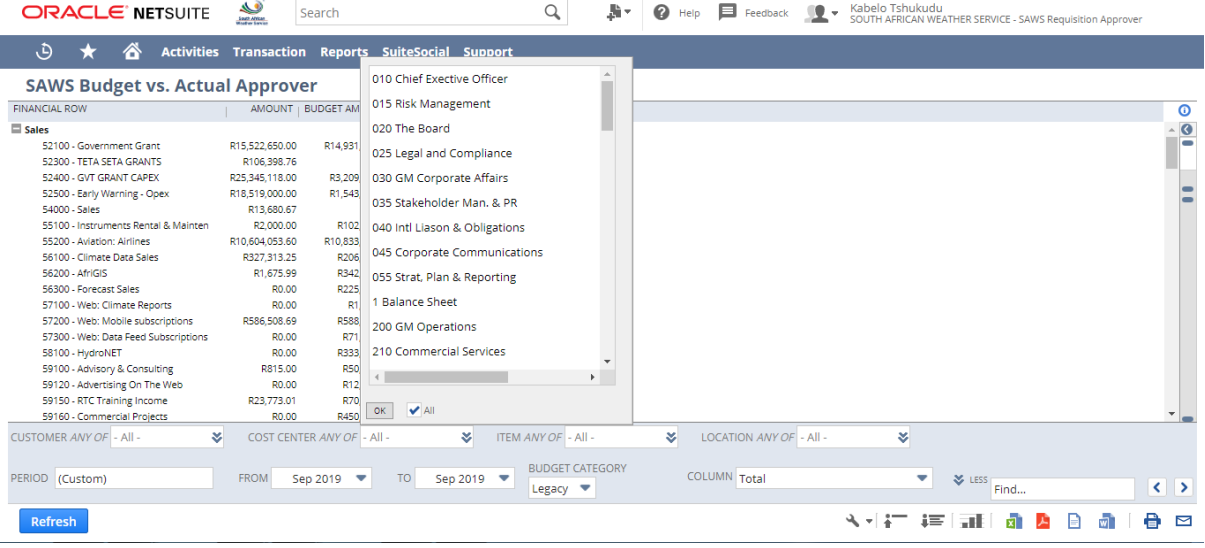

# $\triangleright$  Search for your Cost Center and click OK.

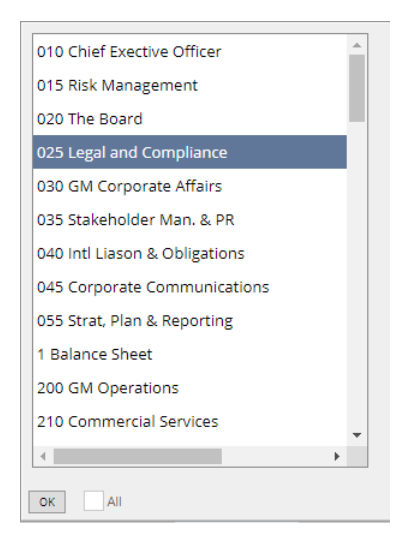

 $\triangleright$  Click OK

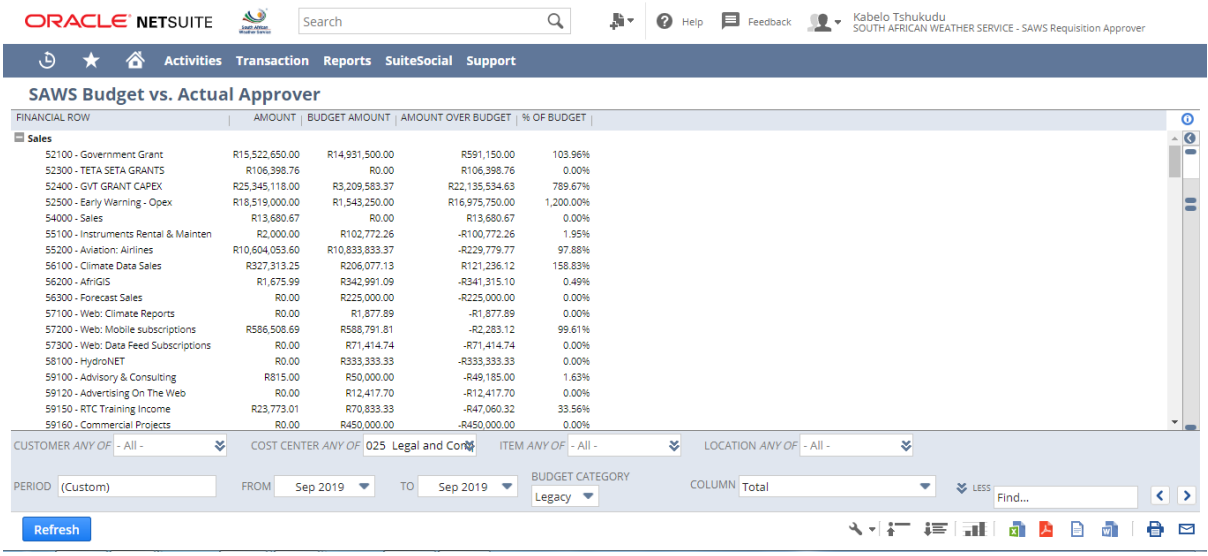

- Your Cost Center will be displayed on COST CENTER ANY OF 025 Legal and Cont
- $\triangleright$  Click Refresh to refresh the report output.

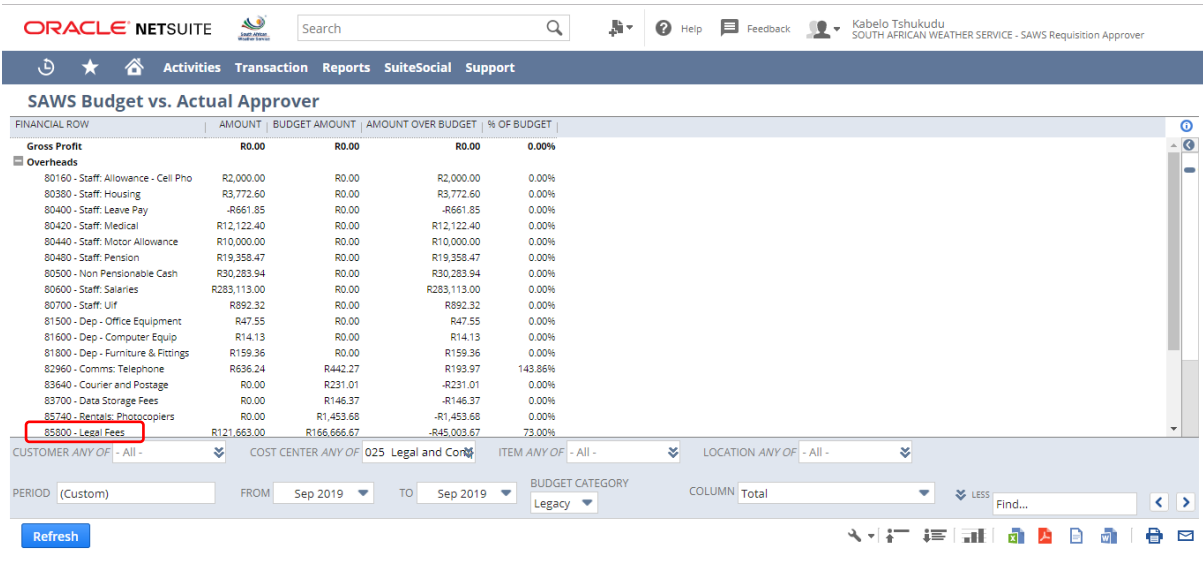

- The report will show the Amount (which is the actual amount), Budget Amount (which is the amount that was budgeted for that month/period), Amount Over Budget (If you have spent more than the budgeted amount) and % Of Budget (which is the variance).
- $\triangleright$  Click on the Account that you want to see the transactions (i.e. 85800 Legal Fees) that made up the amount you are seeing.

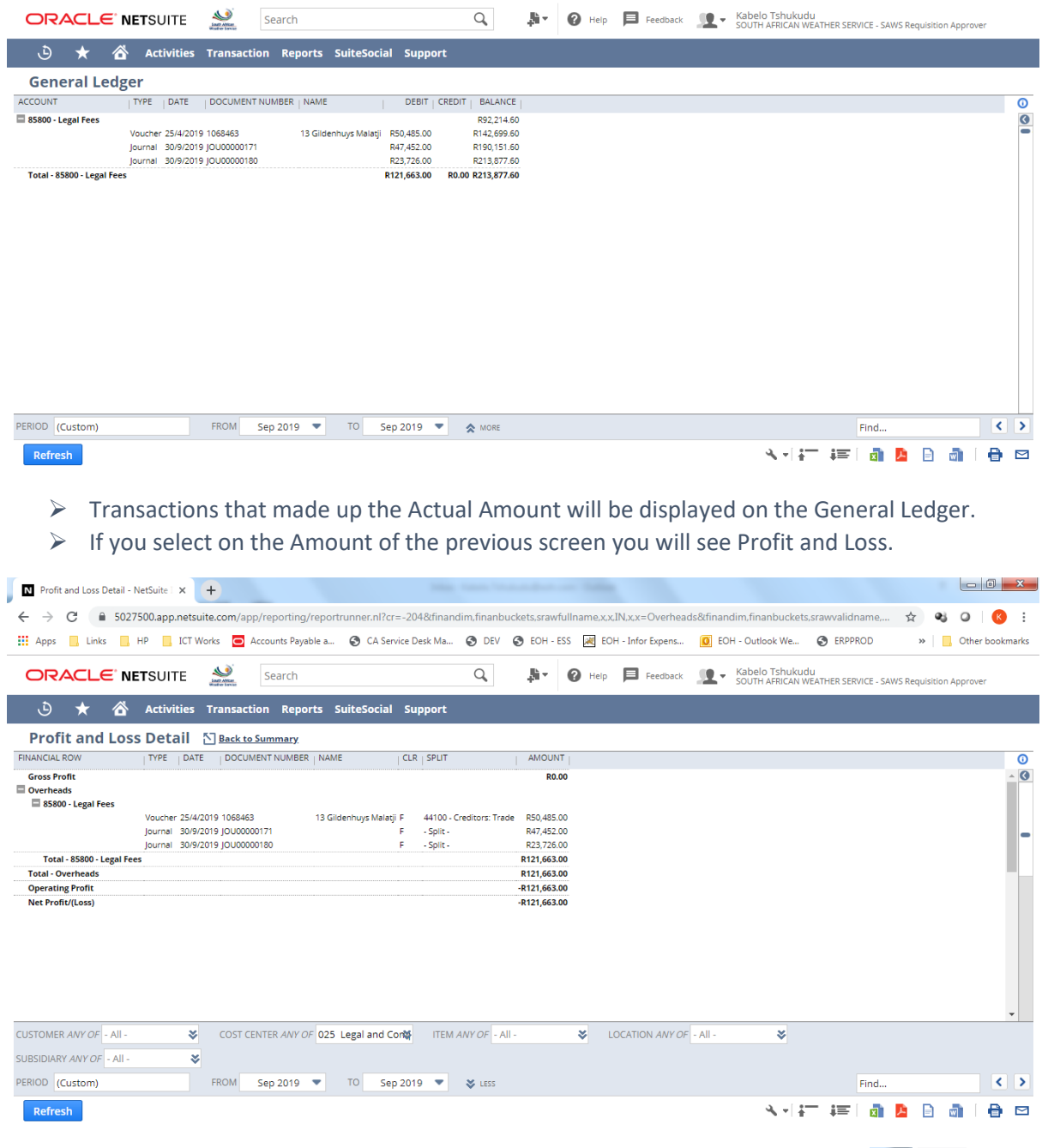

Fo go back to the main report click on the back button of the browser.  $\leftarrow \leftarrow \leftarrow \leftarrow$ 

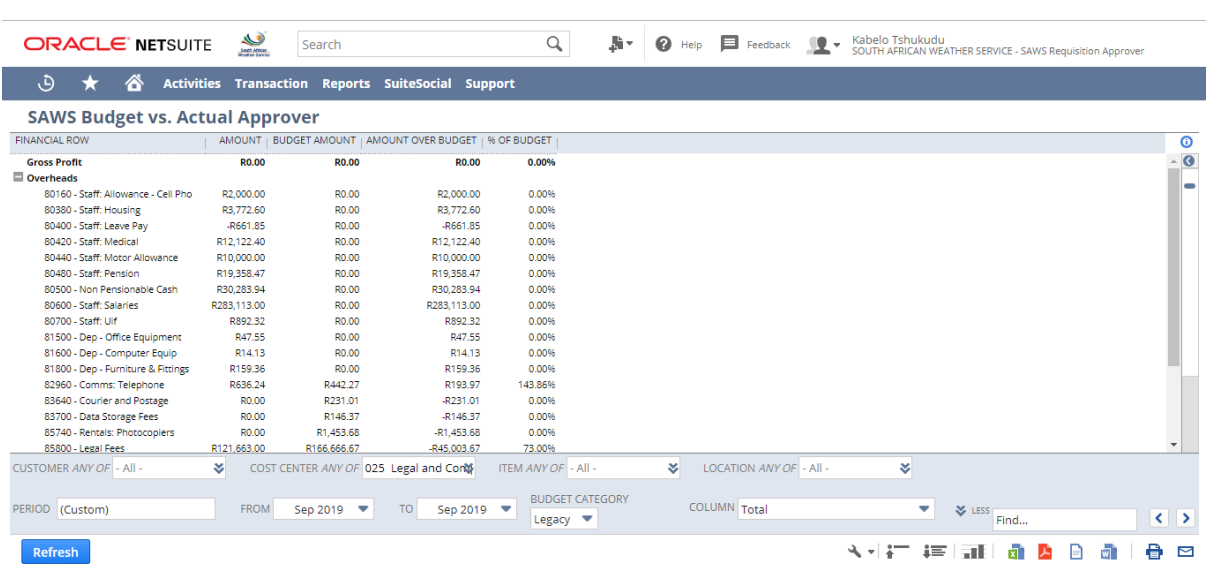